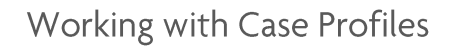

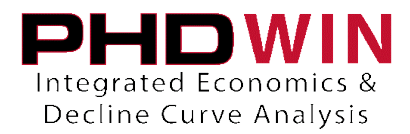

## **Working with Case Profiles**

Case Profiles are a convenient way to store product definitions and projection parameters for a single case that you can retrieve later or apply to other cases. They are most commonly used to store a type curve projection and then apply it to other cases.

Before you save your case profile, you should set up the product definitions and projections exactly as you'd like. If you go into the Editor Menu and choose Products Tree, you can see a list of all of the products on the case, as well as their definitions and relationships. You will also see the projection parameters here – or you can view them on the Graph while in projection mode. If you would like any custom products to be a part of the Case Profile you are creating, you should add them now. Then, you can go to the Graph and add any projections you'd like to store in the Case Profile.

## **Saving a Case Profile**

- 1. Go to **Graphs | Display**, on the case whose projections or product definitions you want to copy.
- 2. Click the **ARPs button**  $\boxed{\phantom{1}}$  (Ctrl + P) on the main toolbar.
- 3. Click the **Case Profiles button** (Ctrl + T) on the main toolbar.
- 4. In the Case Profiles window, click the **Add** button and **enter a description** for the stored data.
- 5. **Close** the Case Profiles window.

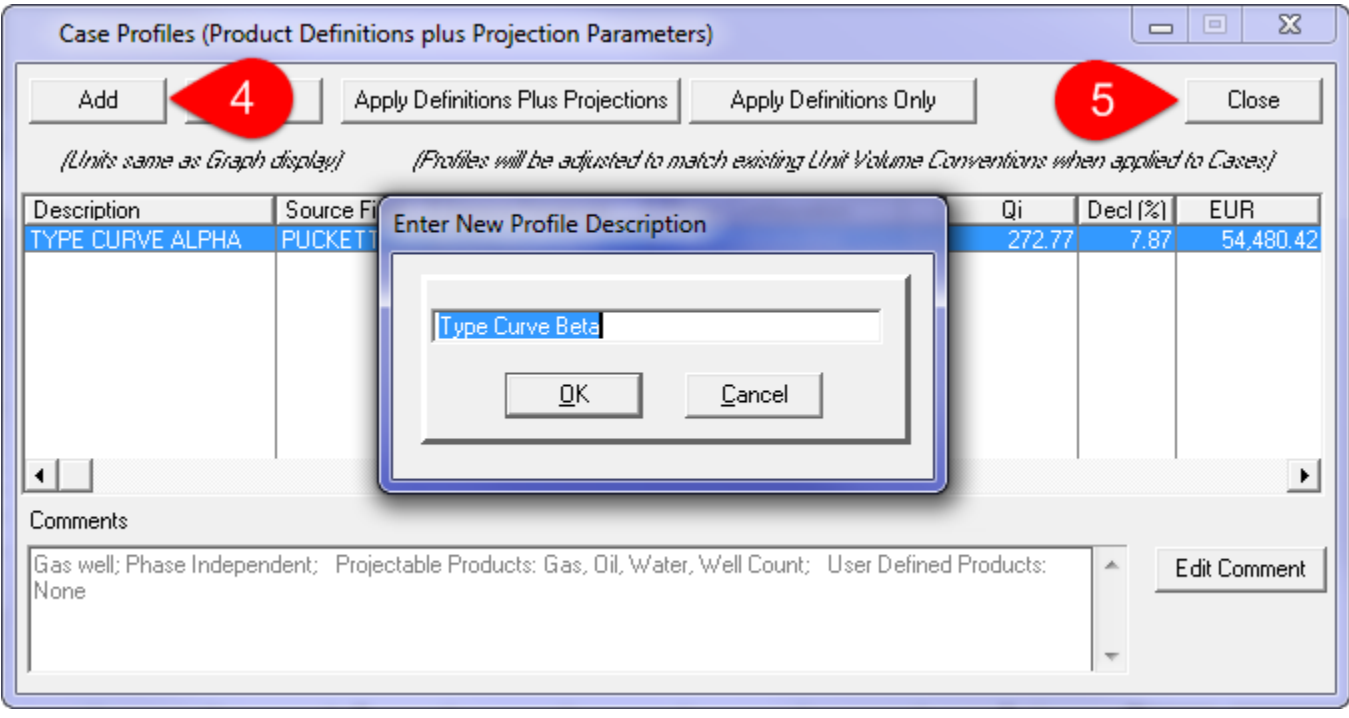

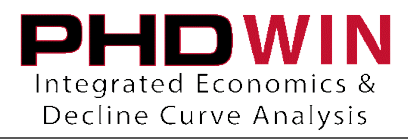

Applying Case Profiles (to a Single Case) - Definitions Plus Projections

- 1. Activate the case you'd like to apply the Case Profile to and go to **Graphs | Display**.
- 2. Click the **ARPs button**  $\blacksquare$  (Ctrl + P) on the main toolbar.
- 3. Click the **Case Profiles button** (Ctrl + T) on the main toolbar.
- 4. In the Case Profiles window, click to **highlight the Case Profile** you wish to apply, then click the **Apply Definitions Plus Projections** button.

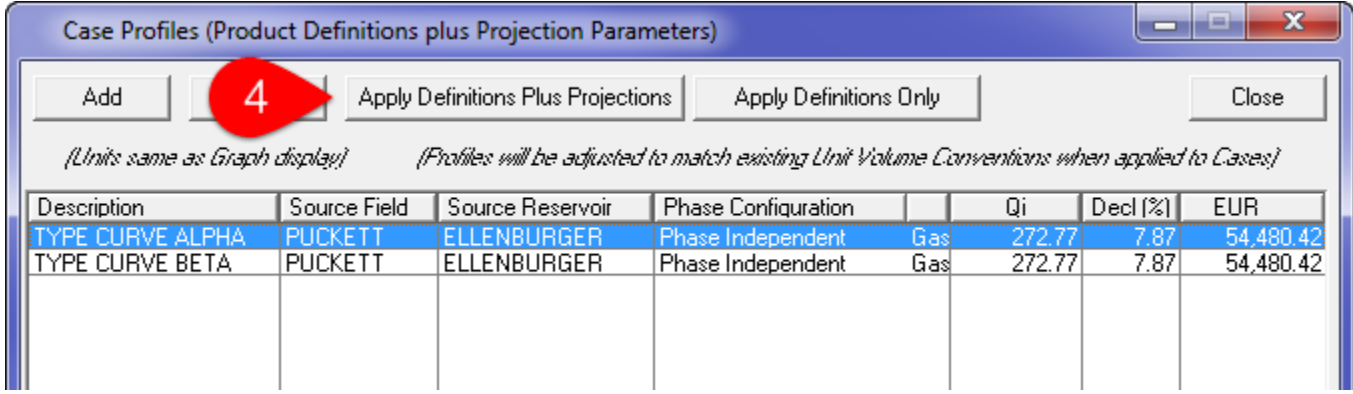

- 5. Read the info window and click the **Proceed** button.
- 6. Enter the Start Date you'd like to use for the major phase projection on this case, or leave it to match the date of the projection that you saved. Click **OK**.

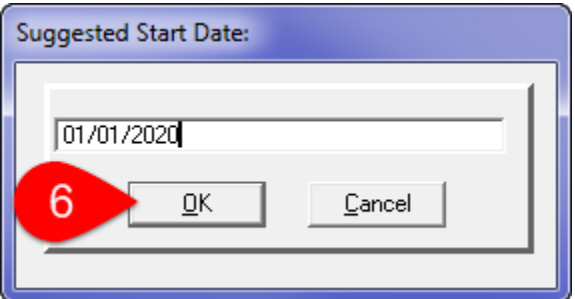

7. Enter the Initial Rate (Qi) you'd like to use for the major phase projection on this case, or leave it to match the rate on the projection that you saved. Click **OK**.

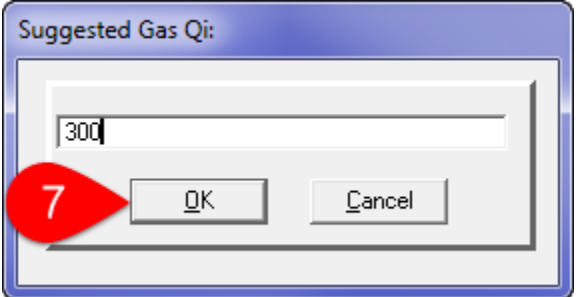

The Product Definitions and Projections in the Case Profile should now be applied to the case.

## TRC CONSULTANTS, LC

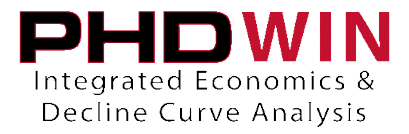

Applying Case Profiles (Single Case) - Definitions Only

- 1. Go to **Graphs | Display**, on the case you want to apply the Case Profile to.
- 2. Click the **ARPs button**  $\blacksquare$  (Ctrl + P) on the main toolbar.
- 3. Click the **Case Profiles button** (Ctrl + T) on the main toolbar.
- 4. In the Case Profiles window, click to **highlight the Case Profile you wish to apply**, then click the **Apply Definitions Plus Projections button**.

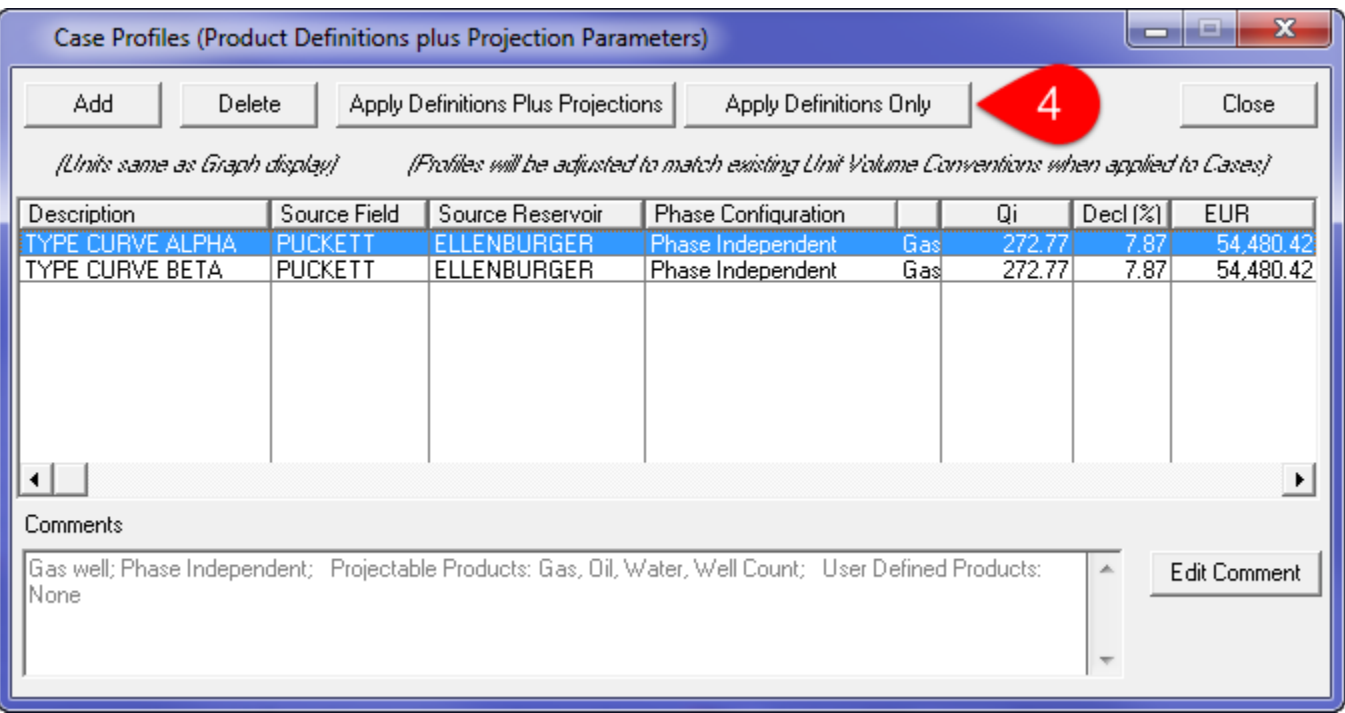

5. Read the info window and click the Proceed button. The Product Definitions in the Case Profile should now be applied to the case.

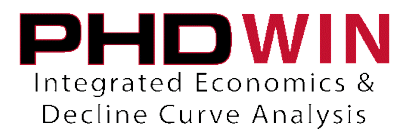

Applying Case Profiles (Globally) – Definitions plus Projections

- 1. Go to **Editor |Global Editor**.
- 2. Check the **Case Selection** tab to make sure it includes the wells you want to apply the curve to.
- 3. If the cases you've selected already have projections on them, you may want to apply one of the
	- following options at the same time that you apply the case profile.

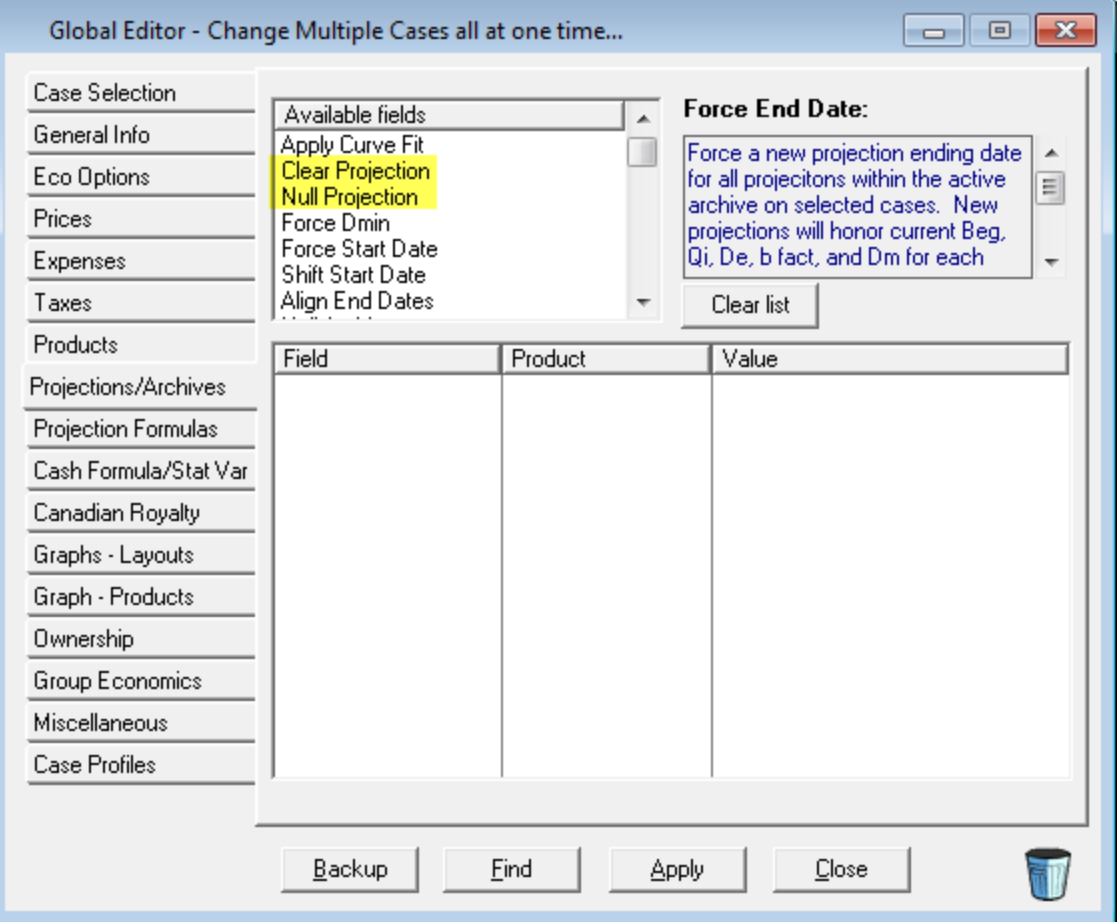

- To completely overwrite the projection on the case with the exact parameters of your type curve – Go to the Projections/Archives tab and choose Clear Projection(all products)
- To overwrite the Qi, but keep the same Beginning Date of the existing projection Go to the Projections/Archives tab and choose Null Projection(all products)
- To keep both the Qi and the Beginning date of the existing projection, then it requires no extra options.

\*\*It is important that these edits are done while you're applying the case profile, DO NOT click apply before you set up the Case Profile in steps 4-6.

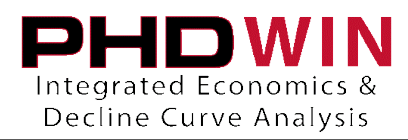

## 4. Go to the **Case Profiles tab**.

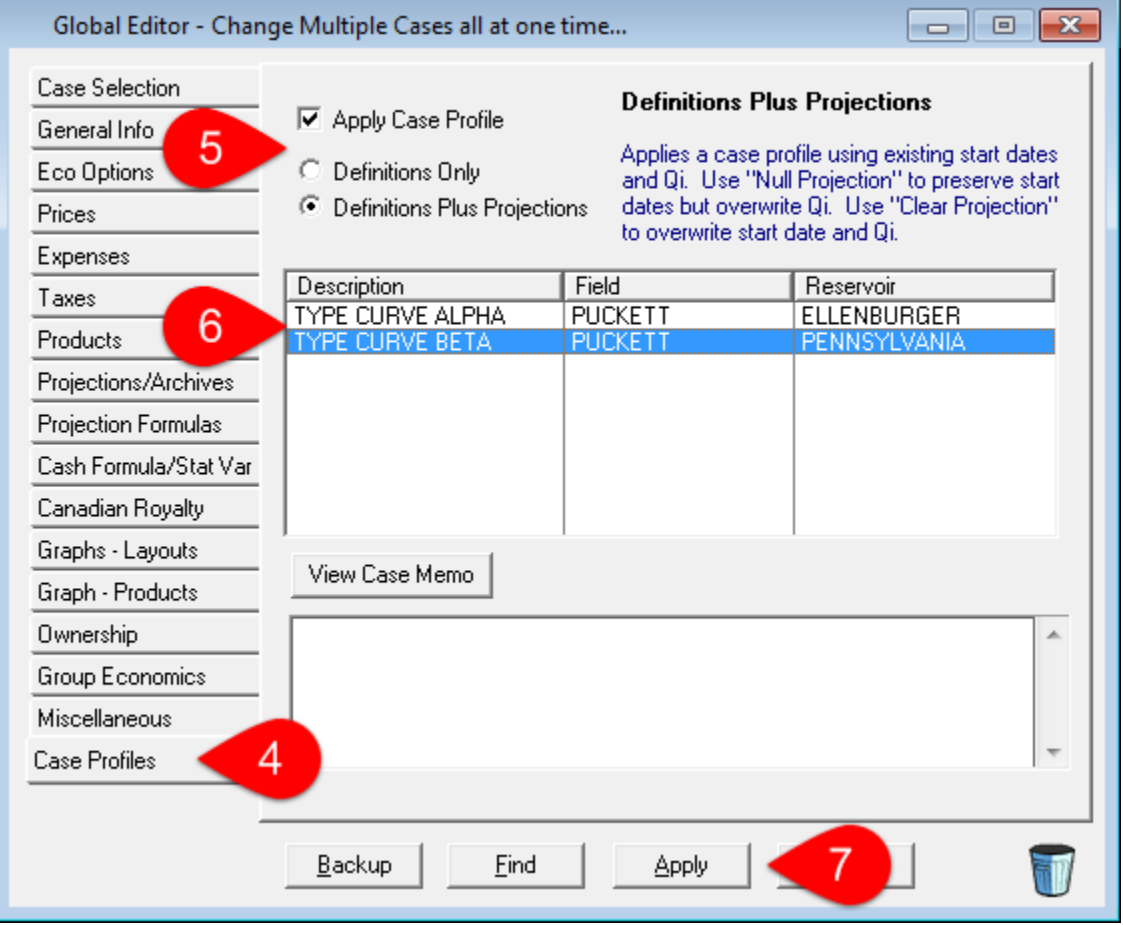

- 5. Check the box that reads "**Apply Case Profile**" and set the radio button to "**Definitions Plus Projections**".
- 6. **Highlight the Case Profile** you want to apply from the list.
- 7. Click on the **Apply** button.

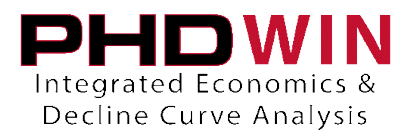

Applying Case Profiles (Globally) - Definitions Only

- 1. Go to **Editor |Global Editor**.
- 2. Check the **Case Selection** tab to make sure it includes all the wells you want to apply the curve to.
- 3. Click the **Case Profiles tab** of the Global Editor.
- 4. Check the box that reads "**Apply Case Profile**" and set the radio button to "**Definitions Only**".
- 5. **Highlight the Case Profile** you want to apply from the list.
- 6. Click on the **Apply** button to apply the case profile.

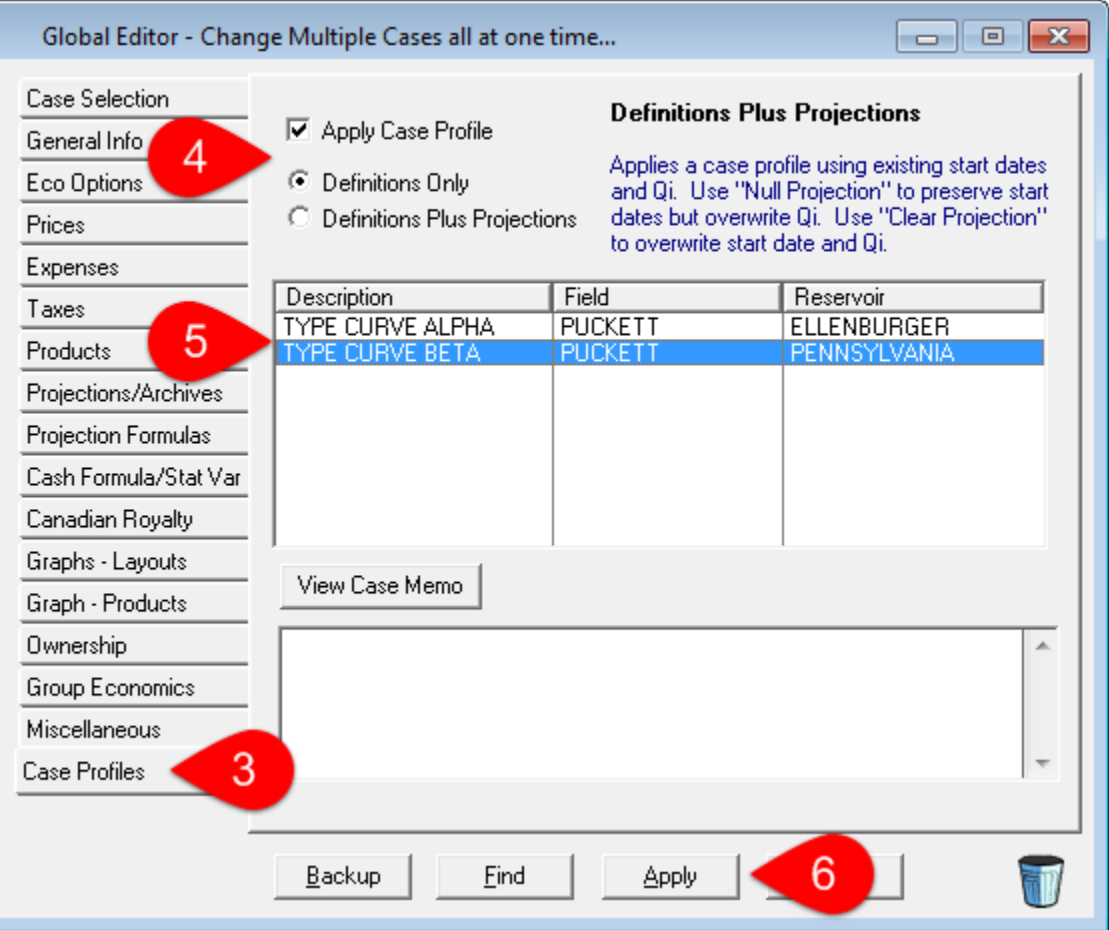